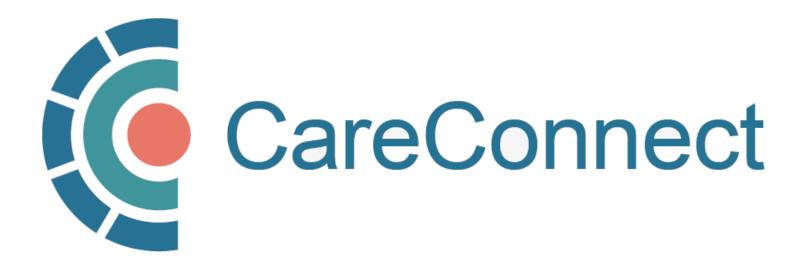

my.CareConnect Enrolment Portal User Guide

# How to Register an Individual User for CareConnect access

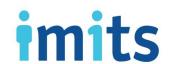

### **Contents**

### 1: Key Definition & Access Rules

- PAGE 1A: Community-Based User Definition
- PAGE 1B: Authorizer & On-Behalf-Of-User Type Definitions
- PAGE 1C: Independent User Type Definition
- PAGE 1D: Functions Available to Each User Type
- PAGE 1E: User Types & Professions Approved for CareConnect Access

### 2: Join An Existing Worksite

- PAGE 2A: CareConnect enrolment Steps: High-Level Overview
- PAGE 2B: Two ways to join an existing worksite
- PAGE 2C: OPTION 1: Join an existing worksite by Worksite ID
- PAGE 2D: OPTION 2: Join an existing worksite by address
- PAGE 2E: Complete Worksite Access Request Form
- PAGE 2F: Worksite Access Request Sent & Approved
- PAGE 2G: Common Questions

### 3: CareConnect User Application

- PAGE 3A: Individual Application Access Module
- PAGE 3B: Request CareConnect access
- PAGE 3C: Request Processed by CareConnect Team

# 1: Key Definitions & Access Rules

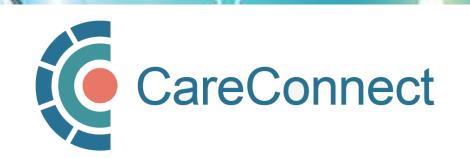

# 1A. Community-Based User Definition

- A Community-Based User is defined as an individual who accesses CareConnect to support or directly deliver patient care from a private practice, community organization or non-health authority setting
- As a reminder, all CareConnect users must be associated with a clinical worksite
  - This includes private practice clinics, working remotely from a home office or delivering/ coordinating mobile care from a community-based worksite
  - Users who have health authority access MUST ALSO register for Careconnect via their organization; this
    access is managed separately from
  - Your access may be audited based on the worksite that you access patient records from
- Community-based user access is provided depending on your profession and role
  - o Practitioners who support the delivery care of care without supervision from a physician or nurse practitioner
  - Support staff (i.e. MOAs) can request CareConnect access if a physician or nurse practitioner sponsors their access.

# 1B. Authorizer & On-Behalf-Of User Type Definitions

### Authorizer

- Users that have the ability to approve employees to work on-their-behalf
- Must complete the Privacy & Security Course and sign the Healthcare
   Practitioner CareConnect Access Agreement (Physician & Nurse Practitioners)

# On Behalf-of-User

- User must be granted permission by an Authorizer prior to being granted access to CareConnect
- Sponsored On-Behalf-Of User can see the same information as the Authorizer
- Must complete the P&S Course, but does not need to sign the HPCAA

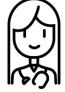

Physician (Dr. Jones) designates their MOA to work 'On-Behalf-Of'

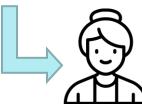

MOA (Jane) can view CareConnect as if they were Dr. Jones

NOTE: If you fall into this category, see <a href="How To Manage CareConnect Access for On-Behalf-Of-Users">How To Manage CareConnect Access for On-Behalf-Of-Users</a> for instructions.

# 1C. Independent User Type Definitions

# Independent

- Users that can request access to CareConnect without an Authorizer
- Independent users cannot approve access to CareConnect like Authorizers
- Still required to complete P&S Course & requirements (i.e. HPCAA if applicable)

### **EXAMPLES OF INDEPENDENT PROFESSIONS**

Registered Nurse (without GP supervision)

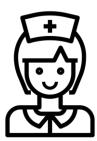

**Pharmacist** 

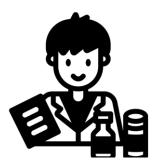

Resident

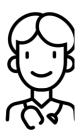

# 1D. Functions Available to Each User Type

(click links for detailed instructions)

| Function                                                          | CareConnect User Types <u>Without</u><br>my.CareConnect <i>Group Site Admin Privileges</i> |            |      |
|-------------------------------------------------------------------|--------------------------------------------------------------------------------------------|------------|------|
|                                                                   | Independent                                                                                | Authorizer | OBO  |
| How to Register a Worksite                                        |                                                                                            |            |      |
| How to Register an Individual User for CareConnect Access         | X                                                                                          | X          | X    |
| How to Invite a User to Your Worksite                             |                                                                                            | X          |      |
| How to Activate / Deactivate Users                                |                                                                                            | X          |      |
| How to Add / Remove Group / Site Administrator                    |                                                                                            |            |      |
| How to Authorize an On-Behalf-of-User                             |                                                                                            | ONLY       |      |
| How to Request Sponsorship as an On-Behalf-Of User                |                                                                                            |            | ONLY |
| How to Sign and Print the HPCAA                                   | X                                                                                          | X          |      |
| How to Update Worksite Information                                |                                                                                            |            |      |
| How to Update User Information                                    | X                                                                                          | X          | X    |
| Not in my.CareConnect Enrolment Portal currently                  |                                                                                            |            |      |
| How to Complete Site-Level P&S Declaration (if signing authority) | X                                                                                          | Х          |      |
| How to Complete Learning Hub Privacy Security Course              | Χ                                                                                          | X          | X    |

### 1E. User Types & Professions Approved for CareConnect Access

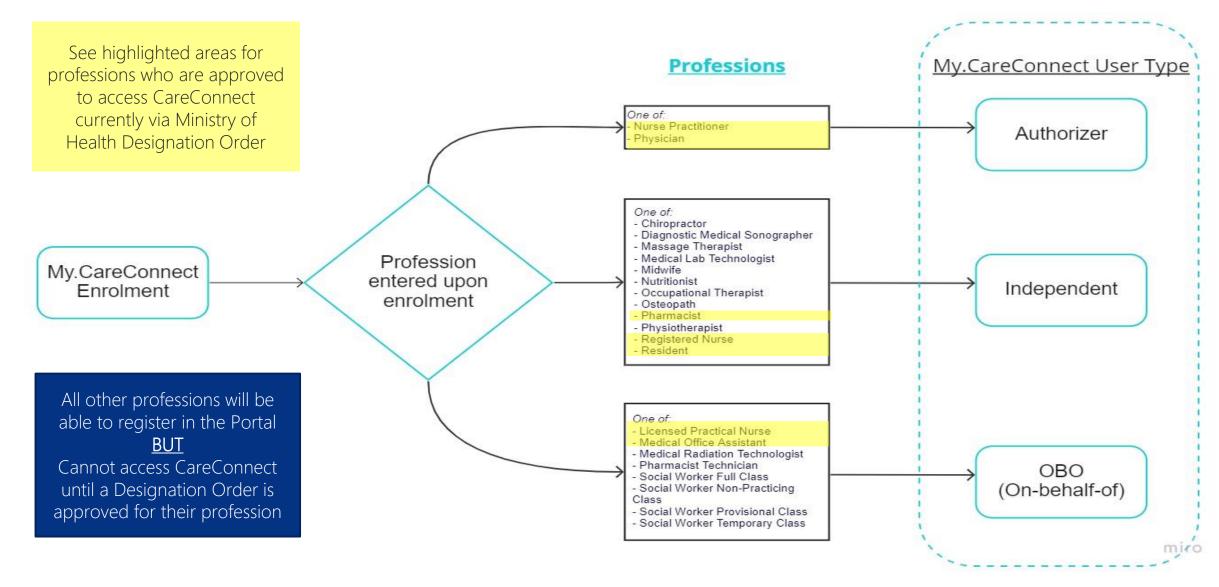

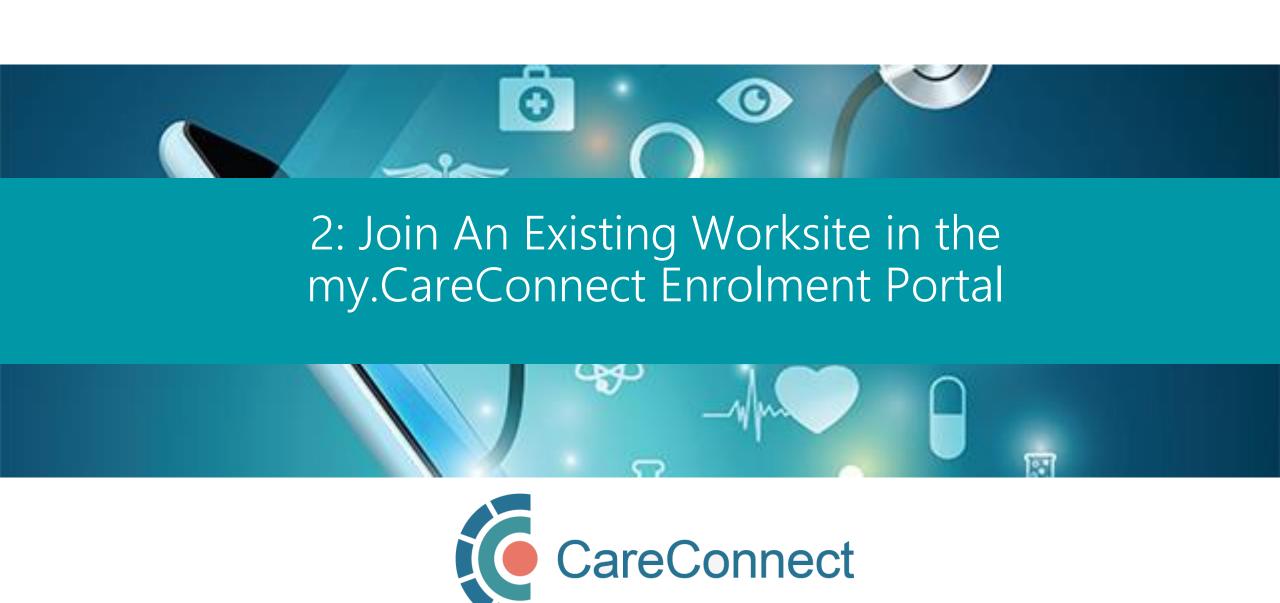

# 2A. CareConnect Enrolment: High-Level Overview

This guide covers STEP 3 of the CareConnect registration process, which is to Register an Individual User for CareConnect access.

STEP 1
Validate your identity and log-in using the BC
Services Card app

STEP 2
Register or
Request
Worksite Access

STEP 3
Register
Individual User
Access

STEP 4
Complete Privacy
& Security
Requirements

services card app

MULKSILE ACCESS

ACCESS.

kequirements:

- If you have not already completed STEP 1, see the <u>How To Validate your</u> <u>Identity using the BC Services Card App Guide.</u>
- If you have not already completed STEP 2, see the <u>How to Register a</u> Worksite for CareConnect Access Guide.

# 2B. Two ways to join an existing worksite

When joining a worksite, you have the TWO options for searching for the worksite using its:

- 1. Worksite ID code (Refer to page 2C) OR
- 2. Address (Refer to page 2D)

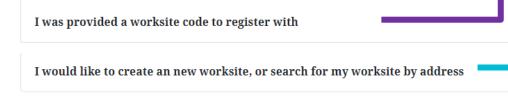

1. Join an existing worksite by Worksite ID (Refer to page 2C)

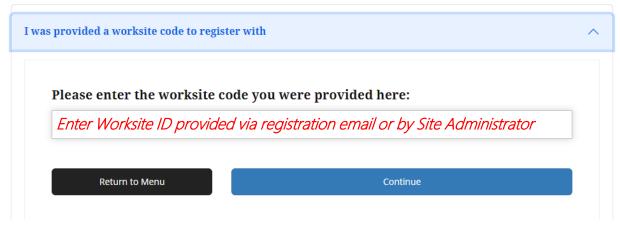

2. Join an existing worksite by address (Refer to page 2D)

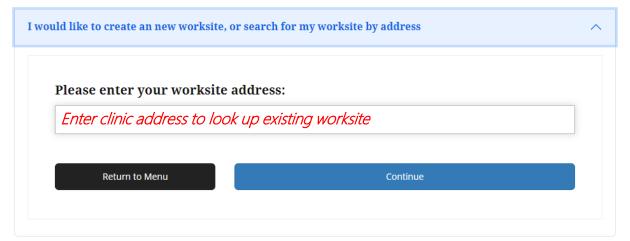

# 2C. OPTION 1: Join an existing worksite by Worksite ID

- If you had previously registered your own
  Worksite, you would have received an email,
  which contains the Worksite ID.
- Alternatively, you may have received an invitation to join a clinic by your Site Administrator, which includes the Worksite ID.
- Click on the I was provided code to register with option and enter the provided Worksite ID.

Continue on to <u>STEP 2E. Complete Worksite Access</u> <u>Request Form</u> to continue.

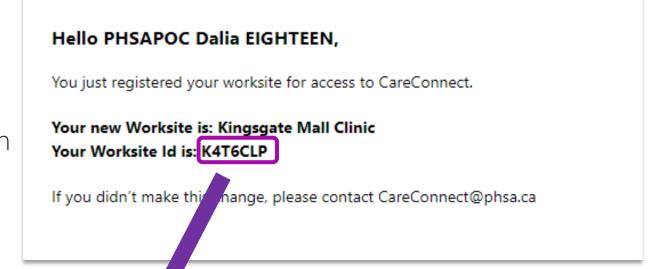

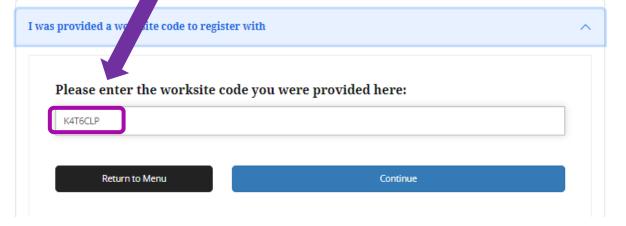

# 2D. OPTION 2: Join an existing worksite by address

- If you do not know your worksite ID
- Click on the I would like to create a new worksite, or search for my worksite by address.
   option and enter the provided Worksite ID.
- As you type, Canada Post validated addresses will appear in the search bar.
- Select the specific address and unit for your worksite.

Continue on to <u>STEP 2E. Complete Worksite</u> <u>Access Request Form</u> to continue.

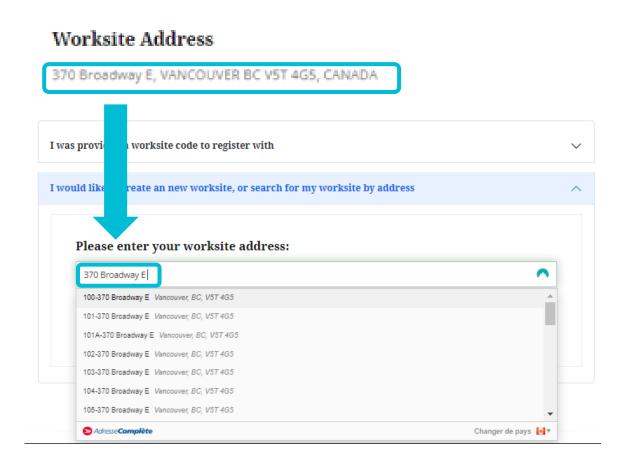

# 2E. Complete Worksite Access Request Form

- If there is a match with an existing Worksite, you will see the "Worksite Access Form" which identifies the worksite by its name and address.
- Comments entered in the Request
   Access to Worksite field will be sent to
   the clinic's Site Administrator.
- After you click the Request Access button, your request will be sent to the Site Administrator.
- You will receive a confirmation message stating that your request has successfully been sent.

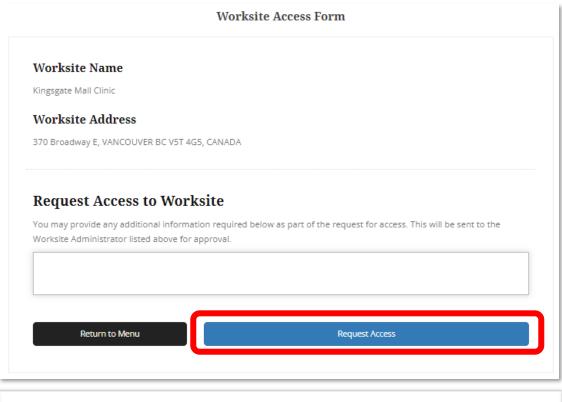

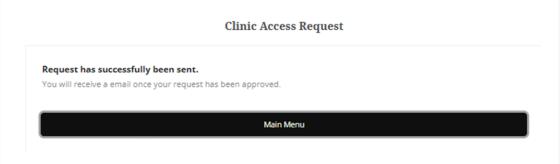

# 2F. Worksite Access Request Sent & Approved

- The Group / Site Administrator will receive your access request, along with the details that you provided on the Worksite Access Request form.
- You will be notified via your provided email address once you have been approved for access.

### **Access Request for Worksite: Kingsgate Mall Clinic**

#### Hello Dalia Eighteen,

PHSAPOC Gregory NINETEEN, test\_myCC@Phsa.ca would like to join Kingsgate Mall Clinic.

If you would like to approve their ability to access CareConnect from the Kingsgate Mall Clinic, please click on the link below, or login to My.CareConnect to approve their request.

Click Here to approve PHSAPOC Gregory NINETEEN's request to join Kingsgate Mall Clinic

If you need help with this request please contact CareConnect@phsa.ca

### 2G. Common Questions

### Q: Where do I find my Worksite ID?

**A:** Contact your Site Administrator. This is the person who registered your worksite in CareConnect. They will be able to provide you with the Worksite ID code to join.

### Q: Can I invite my colleagues to join my Worksite?

**A:** Yes, you can invite your colleagues to join from the <u>my.CareConnect portal</u>.if you are a Group / Site Administrator. Click on the <u>Worksite Access</u> module, select the <u>Invite Members</u> tab, and invite any users you wish to add by entering their email address and clicking on the <u>Invite User</u> button.

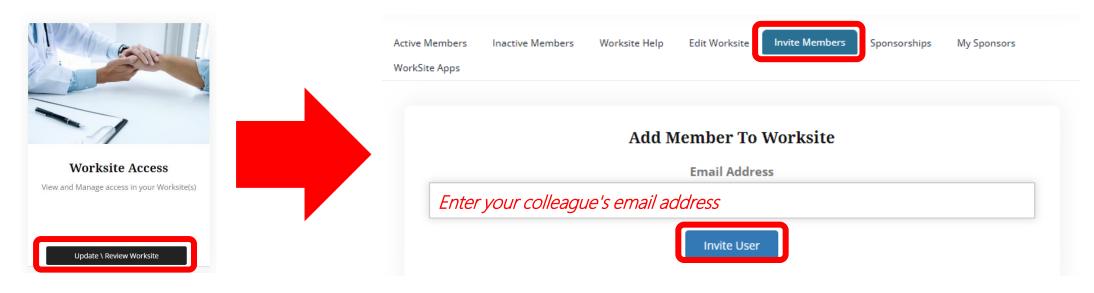

# 3: CareConnect User Application

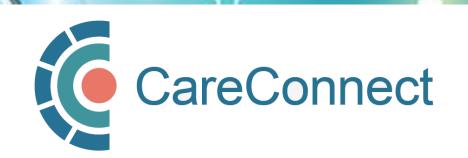

# 3A. Individual Application Access Module

In the CareConnect portal, users with a verified worksite will see the new **Application Access** module. Under this module, click the **View Application** button.

NOTE: If you work in a profession that requires an Authorizer to sponsor your access (i.e. MOA, LPN etc), you may NOT see the **Application Access** Module. Instead, they will only see the **Worksite Access** and **Manage My Account/Preferences** modules. Go to STEP 4 for instructions on <u>How to Manage CareConnect Access for On-Behalf-Of-Users.</u>

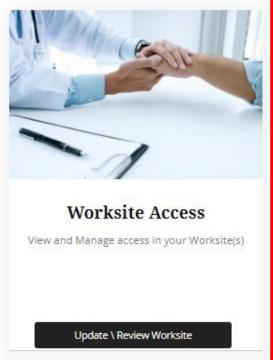

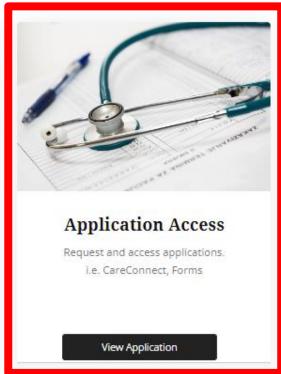

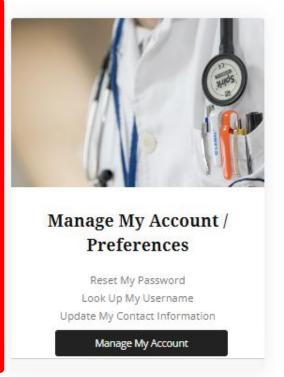

# 3B. Request CareConnect access

- After clicking on the View Application button, you will see the CareConnect module. Click on the Request CareConnect Access button.
- This will open the CareConnect
   Enrolment Form.
- Fill out the form and ensure that you answer the highlighted questions.
- Once you click on the Submit button, you should receive a notification indicating that "Your CareConnect request has been submitted and is pending approval."

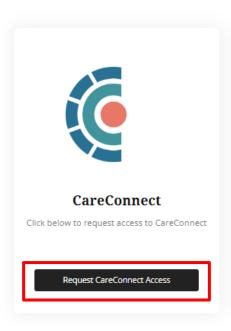

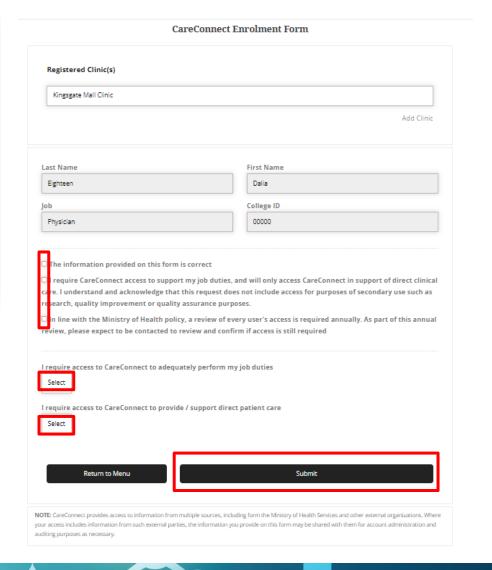

# 3C. Request Processed by CareConnect Team

- After submitting your access request, you will receive an email from the CareConnect team indicating that your request has been received and is in queue for processing.
- As a requirement for accessing
   CareConnect, you must complete the
   CareConnect Private Practice Privacy
   and Security course (~10-15 mins long)
   as indicated in the email.
- NOTE: <u>The Privacy and Security course is</u>
   <u>mandatory for CareConnect access</u>, so we
   recommend completing this course as soon as
   possible to avoid delays.

#### **CareConnect Access Request**

#### Hello PHSAPOC Dalia EIGHTEEN,

Your request for access to CareConnect has been received. The expected turn-around time for processing your request is 1-2 business days, after privacy and security training is completed.

The CareConnect Private Practice Privacy and Security course can be found at <a href="https://learninghub.phsa.ca/Courses/24887/ehealth-viewer-careconnect-privacy-security-training-for-community-care-providers">https://learninghub.phsa.ca/Courses/24887/ehealth-viewer-careconnect-privacy-security-training-for-community-care-providers</a>

This process may take longer if the submitted form is incomplete or requires additional information. Processing times may also vary depending on the volume of requests received.

Thank you for your request, you will be notified by email when your access has been granted.

If you didn't make this request, please contact CareConnect@phsa.ca

The CareConnect Team

# 2A. CareConnect Enrolment Steps: Next Steps

The final step of the CareConnect registration process is to complete the Privacy & Security Course and additional requirements. See the <u>How to</u> <u>Complete CareConnect Privacy & Security Requirements</u> guide for instructions.

STEP 4 STEP 1 STEP 2 STEP 3 Complete Privacy Validate your identity and Register or Register Individual User log-in using the BC Request & Security Services Card app **Worksite Access** Requirements Access

- If you are an Authorizer or On-Behalf-Of-User (see PAGE 1E), please see <u>How to Manage CareConnect Access for On-Behalf-Of Users</u> for detailed instructions
- If you are a Group / Site Administrator who would like to manage or invite users to your worksite, please see <u>How to Invite & Manage Users as a Group / Site Administrator</u>

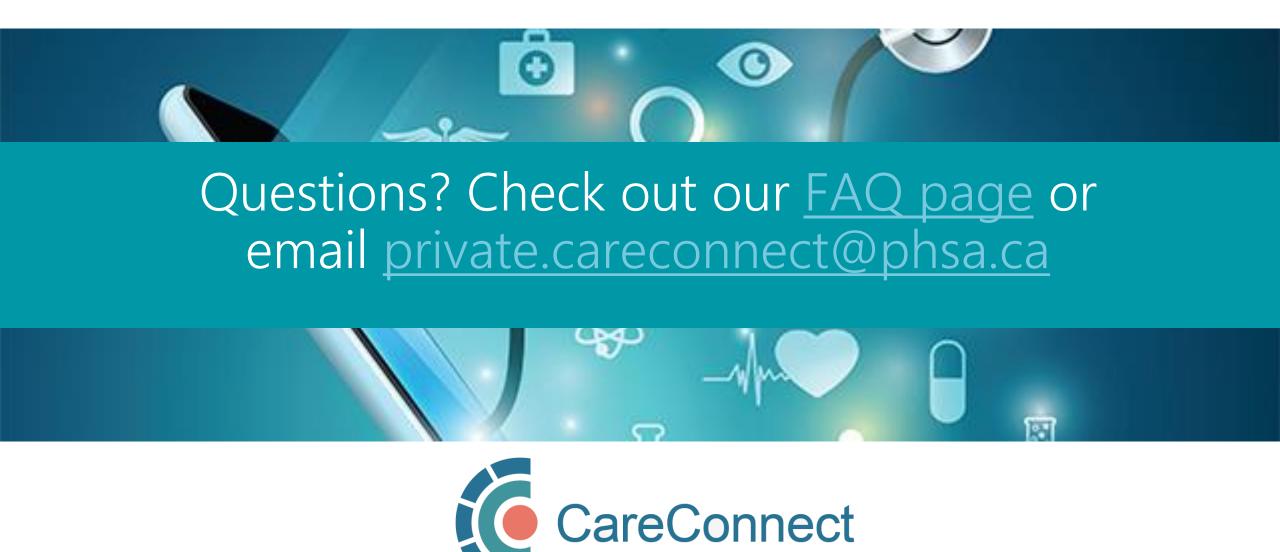